# **WFR-39**

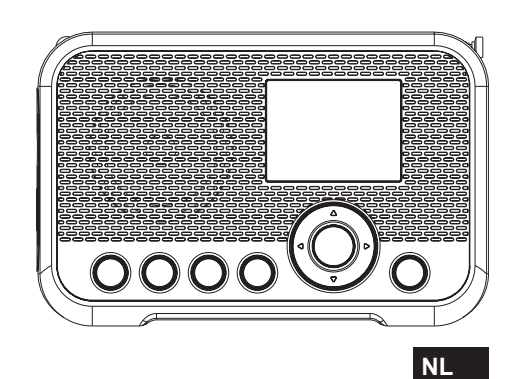

Revision 3

## **Inhoudsopgave**

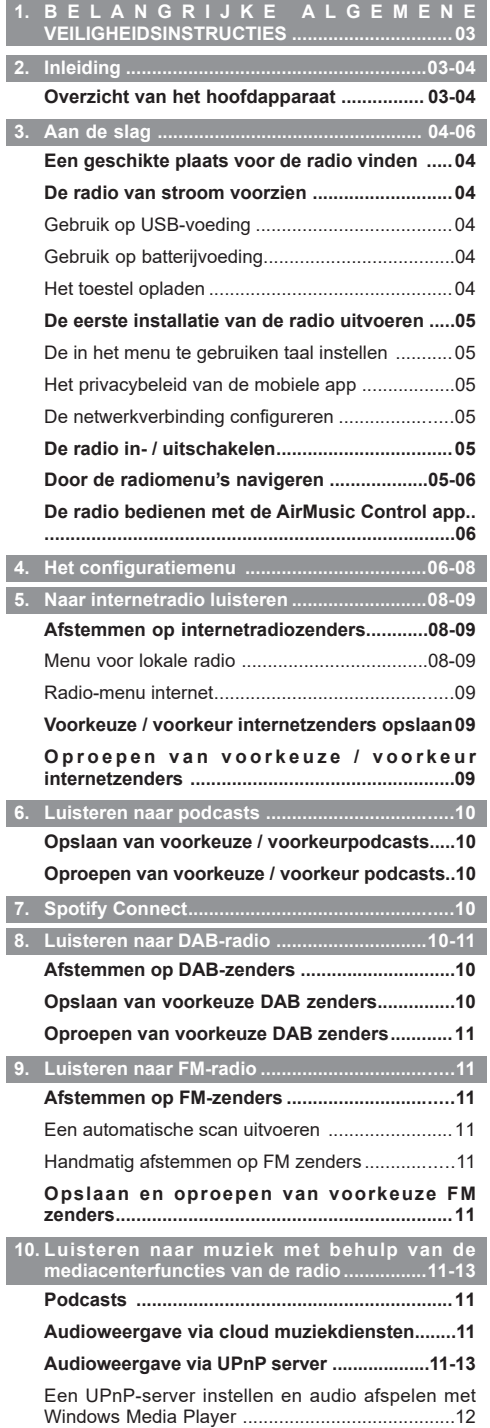

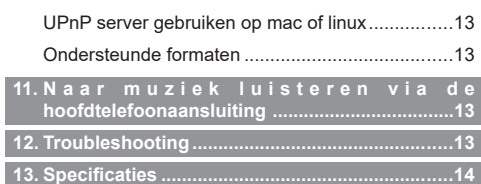

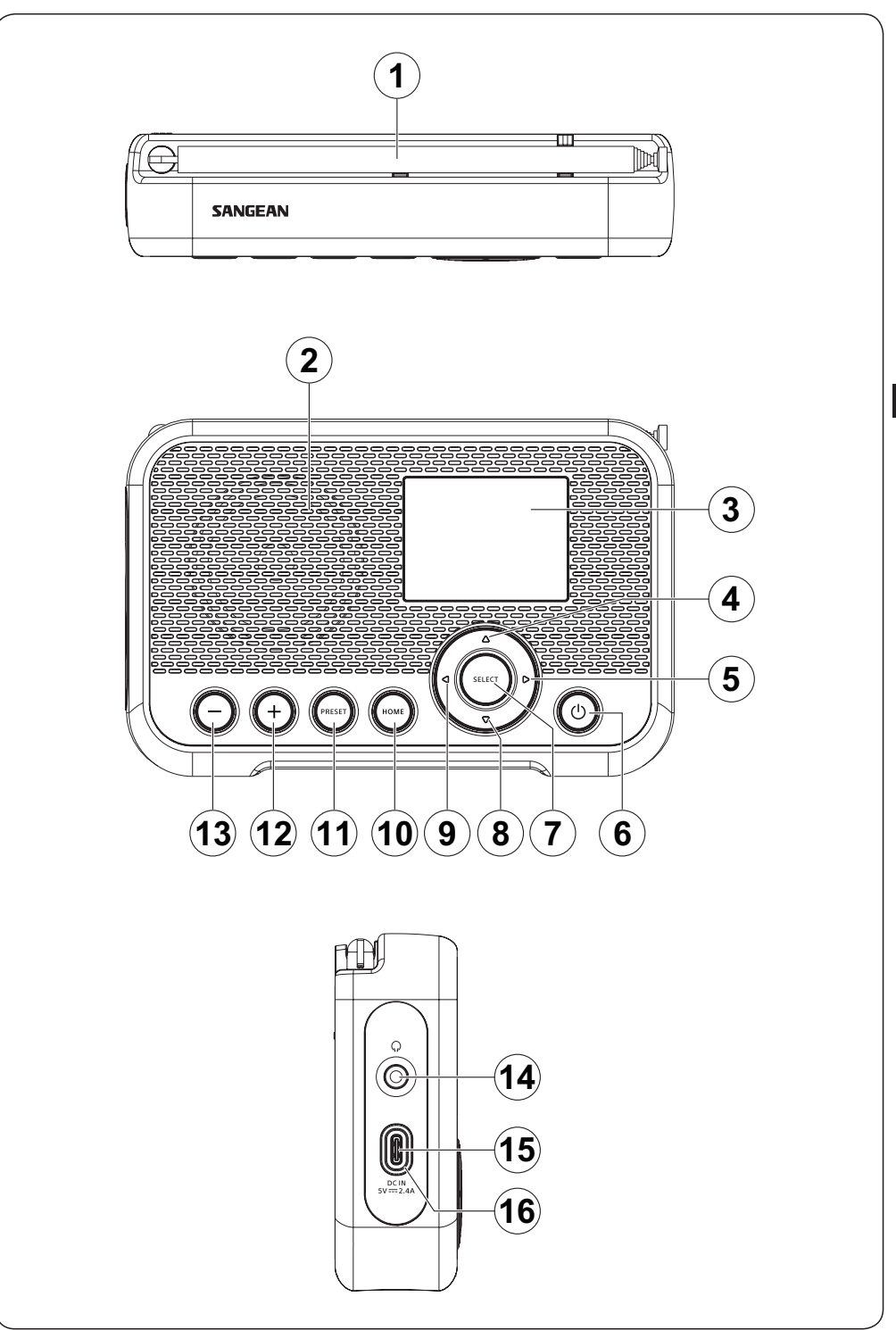

### **1. B E L A N G R I J K E A L G E M E N E VEILIGHEIDSINSTRUCTIES**

- **1.** Niet installeren in de buurt van warmtebronnen, zoals radiatoren, kachels of andere apparaten (inclusief versterkers) die warmte produceren.
- **2.** Gebruik alleen accessoires / hulpstukken die door de fabrikant zijn gespecificeerd.
- **3.** Stel het apparaat niet bloot aan regen of vocht om het risico van brand of elektrische schok te voorkomen.
- **4.** Het toestel mag niet worden blootgesteld aan druppelende of spattende vloeistoffen en er mogen geen met vloeistof gevulde voorwerpen op het toestel worden geplaatst.
- **5.** De batterijen mogen niet worden blootgesteld aan extreme warmte zoals zonlicht, vuur en dergelijke.
- **NL 6.** Wijzigingen of aanpassingen die niet uitdrukkelijk zijn goedgekeurd door de partij verantwoordelijk voor naleving kunnen ertoe leiden tot de bevoegdheid van de gebruiker om dit apparaat te bedienen en de garantie komen te vervallen.
	- **7. LET OP:** Explosiegevaar indien batterij wordt vervangen door een batterij van een onjuist type.
	- **8.** Stel uw radio niet bloot aan water, stoom of zand.
	- **9.** Laat uw radio niet achter op plaatsen waar extreme warmte schade kan veroorzaken.

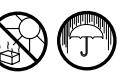

- **10.** Onderstaande relevante veiligheidsinformatie moet zorgvuldig in acht worden genomen:
	- minimale afstanden rond het apparaat voor voldoende ventilatie;
	- de ventilatie mag niet worden belemmerd door ventilatieopeningen te bedekken met voorwerpen zoals kranten, tafelkleden, gordijnen, etc.;
	- er mogen geen voorwerpen met open vlam, zoals brandende kaarsen, op het apparaat worden geplaatst;
	- er moet aan het milieu worden gedacht bij de verwijdering van batterijen;
	- het gebruik van het apparaat in tropische en / of gematigde klimaten.
- **11. LET OP:** Explosiegevaar indien de batterij onjuist wordt vervangen. Vervang alleen door hetzelfde of soortgelijk type.
- **12.** Indien een apparaat wordt geleverd met een vervangbare lithiumbatterij, geldt het volgende:
	- als de batterij door de gebruiker moet worden vervangen, moet er een waarschuwing dicht bij de batterij of in zowel de gebruiksinstructies als de onderhoudsinstructies staan.

**Waarschuwing:** Probeer de ingebouwde lithiumbatterij niet te verwijderen of te vervangen. Ongeautoriseerde vervangingen kunnen ook de garantie ongeldig maken.

### **2. Inleiding**

### **Overzicht van het hoofdapparaat**

**1** DAB / FM-antenne

- Zet de antenne rechtop en trek hem op de juiste manier uit om de DAB / FM ontvangst van de radio te verbeteren.
- **2** Luidspreker

**3** LCD-display

- **4** Omhoog-knop
	- Druk op deze knop om door de menu's van de radio te navigeren of om het huidige pictogram te veranderen tijdens het invoeren van tekst.
	- Druk op deze knop als u in de FM modus de frequentie wilt verhogen.
	- Druk op deze knop om tijdens het afspelen vanaf een UPnP-server naar de vorige track te gaan.
- **5** Rechts-knop
	- Druk op deze knop om door de menu's van de radio te navigeren of om het volgende pictogram te selecteren tijdens het invoeren van tekst.
	- Druk op deze knop als u in de FM modus de frequentie wilt verhogen.
	- Houd deze knop ingedrukt om in de FM modus automatisch vanaf de huidige frequentie naar een zender met een hogere frequentie te zoeken.
	- Druk op deze knop om tijdens het afspelen vanaf een UPnP-server de track cover te zien.
	- Houd deze knop ingedrukt om tijdens het afspelen vanaf een UPnP-server naar de volgende track te gaan.
- **6** Aan / Uit-knop
	- Druk op deze knop om de radio aan te zetten of naar de standby modus te schakelen wanneer het toestel op een USB-voeding is aangesloten.
	- Druk op deze knop als u de radio aan of uit wilt zetten wanneer hij niet op een USB-voeding is aangesloten.
	- **7** Select-knop
		- Druk op deze knop om een nieuwe stap in een menu te nemen of voor het bevestigen van een door u gekozen optie.
		- Druk op deze knop om in de FM modus een automatische scan uit te voeren.
- **8** Omlaag-knop
	- Druk op deze knop om door de menu's van de radio te navigeren of om het huidige pictogram te veranderen tijdens het invoeren van tekst.
	- Druk op deze knop om in de FM modus de frequentie te verlagen.
	- Druk op deze knop om tijdens het afspelen vanaf een UPnP-server naar de volgende track te gaan.
- **9** Links-knop
	- Druk op deze knop om door de menu's van de radio te navigeren of om het huidige pictogram te veranderen tijdens het invoeren van tekst.
	- Druk op deze knop om in de FM modus de frequentie te verlagen.
	- Houd deze knop ingedrukt om in de FM modus automatisch vanaf de huidige frequentie naar een zender met een lagere frequentie te zoeken.
- Houd deze knop ingedrukt om tijdens het afspelen vanaf een UPnP-server naar de vorige track te gaan.
- **10** Home-knop
	- Druk op deze knop om terug te keren naar het hoofdmenu van de radio.
- **11** Voorkeuzeknop
	- Druk kort op deze knop om in de Internetradio modus, Podcast modus, DAB modus of FM modus naar de voorkeuzelijst voor de geselecteerde modus te gaan.
	- Houd deze knop ingedrukt om in de Internetradio modus, Podcast modus, DAB modus of FM modus de zender waarop u hebt afgestemd onder een voorkeuzenummer op te slaan.
- **12** + knop
	- Druk op deze knop om de volume-instelling van de radio te verhogen.
- **13** knop
	- Druk op deze knop om de volume-instelling van de radio te verlagen.
- **14** Hoofdtelefoonaansluiting
	- 3,5mm-aansluiting voor het aansluiten van een hoofdtelefoon.
- **15** DC IN poort (USB Type-C)
	- Sluit een USB Type-C kabel aan op deze poort om de radio van stroom te voorzien en de batterij op te laden.
- **16** Batterijlaadindicator
	- Bij gebruik van batterijvoeding licht het lampje van de batterijlaadindicator groen op wanneer de batterij wordt opgeladen; wanneer het rood wordt, geeft dit aan dat de batterij bijna leeg is.

### **3. Aan de slag**

Volg de instructies in dit hoofdstuk om in een mum van tijd aan de slag te gaan met uw WFR-39.

### **Een geschikte plaats voor de radio vinden**

Nadat u de radio uit de doos hebt gehaald, dient u rekening te houden met de volgende richtlijnen bij het vinden van een geschikte plaats voor de radio:

- Plaats de radio op een vlakke, egale ondergrond, zoals een tafel.
- Plaats de radio niet in de buurt van warmtebronnen.
- Zorg ervoor dat er voldoende ruimte wordt vrijgelaten rond de radio voor goede ventilatie.
- Als u van plan bent om de radio met uw Wi-Fi-netwerk te verbinden, zorg er dan voor dat u de radio plaatst op een plek met goede Wi-Fi-ontvangst.
- Plaats de radio niet in de buurt van apparaten die de Wi-Fi-ontvangst kunnen verstoren, zoals magnetrons.

### **De radio van stroom voorzien**

De WFR-39 kan van stroom worden voorzien door middel van de interne lithium-ion batterij van de radio of door een USB-stroombron aan te sluiten op de DC IN poort van de radio.

### **Gebruik op USB-voeding**

Om de radio op USB-voeding te gebruiken sluit u, terwijl de radio is uitgeschakeld, de meegeleverde USBkabel aan op de DC IN poort van de radio en een USBstroombron die 5V / 2,4A levert. Na het aansluiten van de kabel gaat de radio automatisch aan en zal het lampje van de batterijlaadindicator groen oplichten om aan te geven dat de batterij van de radio wordt opgeladen. Druk op de Aan / Uit-knop om de radio in Standby modus te zetten. U zet de radio weer uit door de radio los te koppelen van de USB-stroombron, terwijl hij in de standby modus is.

### **Gebruik op batterijvoeding**

Om de radio op batterijvoeding te gebruiken moet u, na te hebben vastgesteld dat de batterij volledig opgeladen is, de USB-kabel ontkoppelen en de Aan / Uit knop ingedrukt houden. Om de radio weer uit te zetten, drukt u op de Aan / Uit-knop. Het lampje van de batterijlaadindicator van de radio zal rood oplichten wanneer de batterij van de radio bijna leeg is. In dat geval moet de USB-kabel worden aangesloten om de interne Lithium-ion batterij op te laden.

**Let op:** Afnemend vermogen, vervorming en een "stotterend geluid" of een rode batterijlaadindicator zijn allemaal tekenen dat de batterijen moeten worden vervangen of opgeladen. Instructies voor het opladen van de batterijen vindt u hieronder.

### **Het toestel opladen**

De WFR-39 heeft een ingebouwde Lithium-ion batterij die kan worden opgeladen via een USB-laadpoort of een USB-stroomadapter (niet inbegrepen) met een nominale output van DC 5V / 2,4A.

De eerste keer dat u uw WFR-39 gebruikt moet u het toestel aansluiten op een USB-laadpoort of een USBstroomadapter en de batterij volledig opladen. Tijdens het opladen van de batterij zal het lampje van de batterijlaadindicator groen oplichten. Wanneer de batterij volledig is opgeladen, gaat het groene lampje van de batterijlaadindicator uit.

**Let op:** U kunt uw WFR-39 in gebruik nemen, terwijl hij opgeladen wordt. In dit geval moet u ervoor zorgen dat de USB-stroombron 5V / 2,4A elektrische stroom levert om te voorkomen dat de USB-stroombron beschadigd wordt.

- **1.** Sluit de meegeleverde USB-kabel aan op de DC IN poort van de radio en een USB-stroombron die 5V / 2,4A levert.
- **2.** Terwijl de batterij wordt opgeladen, zal het lampje van de batterijlaadindicator continu groen oplichten.

Wanneer het indicatielampje uitdooft, is de batterij volledig opgeladen en wordt het opladen stopgezet.

#### **Let op:**

Als de radio niet is aangesloten op een USB-stroombron, zal het lampje van de batterijlaadindicator rood oplichten om aan te geven dat de batterij van de radio bijna leeg is. Sluit de radio aan op een USB-stroombron om hem op te laden.

Als het lampje van de batterijlaadindicator rood oplicht terwijl de radio op een USB-stroombron is aangesloten, geeft dit aan dat er een fout is geconstateerd.

### **De eerste installatie van de radio uitvoeren**

Zodra de radio van stroom wordt voorzien, gaat hij automatisch aan. Op het display van de radio zal de naam "SANGEAN" verschijnen, terwijl een balk onder deze tekst de voortgang van het opstartproces aangeeft.

Zodra de radio klaar is met opstarten, zal hij onmiddellijk overschakelen naar het initiële configuratieproces. Tijdens het initiële configuratieproces zal de installatiewizard u begeleiden bij het instellen van de te gebruiken taal in de schermmenu's en de netwerkconfiguratie van de radio.

### **De in het menu te gebruiken taal instellen**

Het taalkeuzemenu verschijnt nu op het display. De Engelse taal is de standaardtaal en is daarom standaard gemarkeerd. Selecteer de gewenste taal met de Omhoogen Omlaag-knop en bevestig uw keuze door op de Selectknop te drukken.

### **Het privacybeleid van de mobiele app**

**NL**

Vervolgens toont de radio een QR code en de URL https://www.mediayou.net/policy.php om u naar het Privacybeleid te brengen.

Zorg ervoor dat u dit beleid leest voordat u de online functionaliteit van de radio in gebruik neemt en gebruik de internetradiofunctie alleen als u akkoord gaat met alle voorwaarden en bepalingen in het Privacybeleid. Als u niet akkoord gaat, gebruik de internetradiofunctie dan niet en gebruik de radio in plaats daarvan voor het afspelen van muziek in andere modi.

Druk op de Select-knop om door te gaan met het instellen van de radio met behulp van de installatiewizard.

### **De netwerkverbinding configureren**

Bij het configureren van de netwerkverbinding is de eerste vraag van de installatiewizard of u wilt dat hij controleert of er netwerkverbindingen zijn wanneer u de radio aanzet. Er zijn hier twee opties:

- **1. [Yes]:** De radio scant automatisch naar Wi-Fi-netwerken wanneer hij wordt aangezet en hij niet verbonden is of geen verbinding kan maken met netwerken waarmee hij eerder verbinding heeft gehad.
- **2. [No]:** De radio zal niet automatisch naar Wi-Finetwerken scannen wanneer hij bij het aanzetten nog niet verbonden is met een netwerk waarmee hij eerder verbinding heeft gehad. In dat geval zult u handmatig via het menu van de radio verbinding met een netwerk moeten maken.

Vervolgens zal de wizard vragen of u het netwerk meteen wilt configureren. Hierbij kunt u kiezen uit vier verschillende opties:

**(1) [Yes]:** De radio zal zoeken naar Wi-Fi netwerken in de buurt. Zodra het scannen is voltooid, kiest u uw netwerk uit de lijst met behulp van de knoppen Omhoog, Omlaag en Select. Voer daarna met behulp van de Omhoog-knop en de Omlaag-knop het wachtwoord in om een pictogram te selecteren. Druk vervolgens op de Links-knop of de Rechtsknop om naar het vorige of volgende pictogram te gaan en op de Select-knop om de invoer te bevestigen. Na het invoeren van het wachtwoord zal de radio verbinding maken met het netwerk. De installatiewizard heeft nu zijn werk gedaan en de radio zal overschakelen op het hoofdmenu.

- **(2) [APP]:** Deze optie toont een QR-code die u, zodra u hem gescand heeft, naar een pagina brengt met instructies over hoe u de AirMusic Control app op uw Android- of iOS-apparaat installeert, en hoe u de radio vervolgens met uw Wi-Fi-netwerk verbindt. Volg deze instructies om de radio op de correcte wijze met uw Wi-Fi-netwerk te verbinden. Zodra de radio met het netwerk verbonden is, heeft de installatiewizard zijn werk gedaan en schakelt de radio over naar het Hoofdmenu.
- **(3) [WPS]:** Als uw router WPS ondersteunt (raadpleeg de gebruiksaanwijzing van uw router), kunt u ook de WPS-functie gebruiken om de radio met uw Wi-Fi-netwerk te verbinden. Druk na het installeren van WPS binnen 120 seconden op de WPS-knop op uw router om een verbinding tussen de twee apparaten tot stand te brengen. Zodra de verbinding tot stand is gebracht, heeft de installatiewizard zijn werk gedaan en schakelt de radio over naar het Hoofdmenu.
- **(4) [No]:** Selecteer No als u de radio op dit moment niet met het Wi-Fi-netwerk wilt verbinden. Als de radio niet op een Wi-Fi netwerk is aangesloten, kan hij nog steeds gebruikt worden om FM and DAB radio weer te geven. Daarnaast kan de radio op elk gewenst moment worden verbonden met een Wi-Finetwerk door de menu's op de radio te gebruiken.

Na het voltooien van deze stap is het werk van de installatiewizard gedaan. Als u verbinding hebt gemaakt met een Wi-Fi-netwerk, worden de tijd en de datum van de radio automatisch ingesteld, waarna uw radio klaar is voor gebruik.

### **De radio in- / uitschakelen**

Wanneer de WFR-39 uitgeschakeld is, hoeft u hem alleen maar op een USB-stroombron aan te sluiten om hem aan te zetten. Druk zodra de radio op een USB-stroombron is aangesloten op de Aan / Uit-knop om hem in stand-by te zetten, of verbreek de verbinding met de USB-stroombron om de radio uit te zetten.

Als u de radio op batterijvoeding wilt gebruiken, zorg er dan voor dat de verbinding met de USB-stroombron verbroken is en houd de Aan / Uit-knop ingedrukt om de radio aan te zetten. Om de radio uit te zetten, drukt u kort op de Aan / Uit-knop.

**Let op:** Wanneer de radio wordt aangezet, kan het opstartproces van de radio en het maken van de verbinding met een Wi-Fi netwerk enige tijd in beslag nemen. Zodra de radio verbinding met een Wi-Fi netwerk heeft gemaakt, zal het Wi-Fi pictogram op het display van de radio verschijnen om de sterkte van de draadloze verbinding aan te geven.

### **Door de radiomenu's navigeren**

U kunt door de menu's van de radio navigeren met behulp van de knoppen Omhoog, Omlaag, Links, Rechts en Select.

In horizontaal weergegeven menu's (bijvoorbeeld het hoofdmenu en de menu's die worden weergegeven in de periode tussen de installatiewizard en het verschijnen van het hoofdmenu) kan een optie of submenu worden gemarkeerd door op de Links-knop of de Recht-knop te drukken en uw keuze door een druk op de Select-knop te bevestigen.

In verticaal weergegeven menu's (de meeste andere menu's) kunt u de Omhoog-knop en de Omlaag-knop gebruiken om een optie te markeren, terwijl u met de Select-knop uw keuze kunt bevestigen. De Links-knop kan nu worden gebruikt om naar het vorige menu terug te keren, terwijl u met de Rechts-knop naar het volgende menu kunt gaan.

Wanneer tekst of getallen moeten worden ingevoerd, kunt u de Omhoog-knop en de Omlaag-knop gebruiken om het gewenste pictogram te selecteren, terwijl de Linksknop en de Rechts-knop kunnen worden gebruikt om naar respectievelijk het vorige of volgende pictogram te gaan.

### **De radio gebruiken met behulp van de AirMusic Control app**

De AirMusic Control App verbindt de WFR-39 met uw telefoon via een Wi-Fi-netwerk en stelt u in staat de radio te bedienen vanuit de palm van uw hand. De app heeft een intuïtieve gebruikersinterface die het invoeren van tekst vergemakkelijkt en u in staat stelt de meeste radiofuncties te bedienen.

AirMusic Control is beschikbaar voor zowel Android als iOS, en kan gedownload worden van Google Play of de App Store.

**Let op:** Om de AirMusic Control App te gebruiken, moeten uw telefoon en radio verbonden zijn met hetzelfde Wi-Finetwerk.

Wanneer u de radio is aangesloten op een USBstroombron en de functie voor het volgen van de DAB / FM-service ('service following') is uitgeschakeld, of wanneer u batterijvoeding gebruikt, en u overschakelt naar de FM- of DAB-modus op de radio, dan wordt de Wi-Fi-verbinding uitgeschakeld om de radio-ontvangst te verbeteren en kan de AirMusic Control-app niet worden gebruikt om de radio te bedienen.

### **4. Het configuratiemenu**

Nadat de installatiewizard zijn werk heeft gedaan en uw locatie is ingesteld, is het in de meeste gevallen niet nodig om terug te keren naar het Configuratiemenu van de radio.

Als u de locatie, de tijd, de in het hoofdmenu weergegeven opties of andere instellingen wilt wijzigen, kunt u naar het configuratiemenu gaan en alle instellingen aan uw wensen aanpassen.

Het Configuratiemenu kan geopend worden door eenvoudig **Configuration** te selecteren in het hoofdmenu van de radio .

Hieronder volgt een beschrijving van alle instellingen die in het Configuratiemenu te

**1. [Time Display]:** Selecteer deze optie om te kiezen tussen digitale en analoge tijdweergave. Als u voor de digitale tijdweergave kiest, verschijnt er een aanvullende lijst waarop u de kleur van de cijfers kunt selecteren.

vinden zijn:

**2. [Network]:** Selecteer deze optie om de instellingen

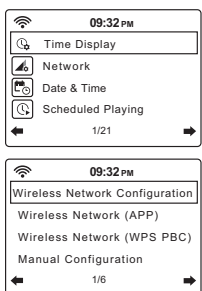

van het apparaat met betrekking tot zijn network te configureren. Nadat u **Network** hebt geselecteerd, verschijnt er een menu met verscheidene nieuwe opties:

- **(1) [Wireless Network Configuration]:** Selecteer deze optie en selecteer vervolgens **[Enable]** om de radio te laten scannen naar Wi-Fi-netwerken. Selecteer zodra de scan compleet is een Wi-Fi-netwerk en voer het betreffende Wi-Fi wachtwoord in.
- **(2) [Wireless Network (APP)]:** Selecteer deze optie om de QR-code weer te geven die u naar een pagina leidt met instructies over hoe u de AirMusic Control App voor Apple of Android-toestellen installeert, en verdere instructies over hoe u deze app gebruikt om de radio met uw Wi-Fi-netwerk te verbinden.
- **(3) [Wireless Network (WPS PBC)]:** Selecteer deze optie om uw radio te verbinden met uw Wi-Fi-netwerk met behulp van de WPS-functie. Controleer voordat u deze optie selecteert of uw Wi-Fi-router de WPS-functie ondersteunt. Druk binnen 120 seconden nadat u de optie op de radio hebt geselecteerd op de WPS-knop op de router.
- **(4) [Manual Configuration]:** Selecteer deze optie om naar een volgend menu te gaan met opties voor het handmatig configureren en beheren van de Wi-Fi verbindingen van

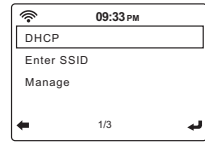

**NL**

de radio. Nadat u **[Wireless]** hebt geselecteerd, verschijnt er een scherm met de volgende opties:

- **(a) [DHCP]:** Selecteer deze optie om aan te geven of de radio verbinding moet zoeken met een DHCP server op het Wi-Fi-netwerk. Als u **DHCP(Off)** selecteert, zult u handmatig een IP-adres op het netwerk moeten invoeren.
- **(b) [Enter SSID]:** Selecteer deze optie om de SSID van een Wi-Fi-network in te voeren.
- **(c) [Manage]:** Selecteer deze optie om een overzicht te krijgen van de Wi-Fi-netwerken waarmee de radio eerder verbonden is geweest. Wi-Fi-netwerken en hun bijbehorende wachtwoorden kunnen uit het geheugen van de radio worden verwijderd door ze te selecteren en vervolgens de optie **Yes** te selecteren.

**Let op:** We raden u aan de optie **Manual Configuration** niet te gebruiken, tenzij u vertrouwd bent met computernetwerken.

- **(5) [Check network when Power On]:** Selecteer deze optie om aan te geven of de radio naar Wi-Fi-netwerken moet scannen als hij wordt aangezet en geen verbinding heeft of kan maken met enig bekend Wi-Fi-netwerk.
- **(6) [Setup PIN for APP]:** Selecteer deze optie om een PIN-code in te stellen die gebruikers moeten invoeren wanneer ze verbinding zoeken met de radio via de AirMusic Control App.
- **3. [Date & Time]:** Selecteer deze optie om handmatig alle datum- en tijdsinstellingen te configureren. Nadat u deze optie hebt gekozen, zal een submenu met de volgende opties verschijnen:

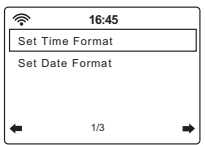

- **(1) [Set Time Format]:** Selecteer deze optie om te kiezen tussen het 12-uur en 24-uur formaat.
- **(2) [Set Date Format]:** Selecteer deze optie om het datumformaat in te stellen. De beschikbare opties zijn: **YYYY / MM / DD**, **DD / MM / YYYY**, en **MM / DD / YYYY**.
- **4. [Scheduled Playing]:** Selecteer deze optie om de radio elke dag gedurend een door u ingestelde periode te laten spelen. Als u na het selecteren van deze optie vervolgens **[Turn**

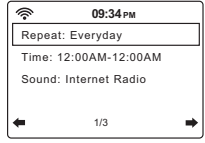

**on]** selecteert, verschijnt er een submenu met de volgende opties:

- **(1) [Repeat]:** Selecteer deze optie om in te stellen wanneer gepland spelen geactiveerd moet worden. Een lijst van aan te vinken vakjes zal verschijnen, waarin u **[Every Day]** of **[Once]** kunt selecteren, of de verschillende dagen van de week aan of uit kunt vinken om de instelling aan uw wensen aan te passen.
- **(2) [Time]:** Selecteer deze optie om in te stellen gedurende welke tijd gepland spelen actief moet zijn.
- **(3) [Sound]:** Selecteer deze optie om te kiezen welke modus u wilt gebruiken voor gepland spelen.

#### **Let op:**

Als de functie Scheduled Playing is ingeschakeld, wordt deze alleen geactiveerd als de radio wordt aangezet of in de stand-by-modus wordt gezet. De functie wordt niet geactiveerd als de radio wordt uitgezet.

- **5. [Language]:** Selecteer deze optie om in te stellen in welke taal u de radiomenu's wilt gebruiken.
- **6. [Dimmer]:** Selecteer deze optie om de dimmerinstelling te configureren. In het menu dat nu verschijnt kunt u **[Power Saving]** selecteren om de helderheid van het display in te stellen, of **[Turn On]** selecteren voor het instellen van de helderheid van het display in de Aanmodus wanneer de radio met een USB-stroombron verbonden is.
- **7. [Display]:** Selecteer deze optie om te kiezen tussen de **[Color]** of **[Monochrome]** display modus.
- **8. [Power Management]:** Selecteer deze optie om in te stellen wanneer de radio automatisch moet afslaan wanneer hij niet wordt gebruikt. De beschikbare opties zijn: **[Turn off]**, **[5 minutes]**, **[15 minutes]**, en **[30 minutes]**.
- **9. [Sleep Timer]:** Selecteer deze optie om de slaaptimer te configureren. De beschikbare opties zijn: **[Turn off]**, **[15 minutes]**, **[30 minutes]**, **[60 minutes]**, **[90 minutes]**, **[120 minutes]**, **[150 minutes]**, en **[180 minutes]**. Als een slaaptimer is geactiveerd, kunt u de resterende slaaptijd aflezen in de rechterbovenhoek van het display van de radio.
- **10. [DAB / FM Setup]:** Selecteer deze optie om het DAB / FM Setup submenu met de volgende opties te openen:

**[FM Mode]:** Selecteer deze optie om de weergave in de FM modus te configureren. Selecteer **[Set Mono]** om monoweergave te forceren of selecteer **[Set Stereo]** voor stereoweergave. Monoweergave afdwingen kan helpen de ruis van zwakke FMsignalen te verminderen.

- **(1) [FM Sensitivity]:** Selecteer deze optie om de gevoeligheid van de FM radio scan in te stellen. De beschikbare opties zijn: **[Strong]**, **[Default]**, en **[Weak]**.
- **(2) [DAB Sensitivity]:** Selecteer deze optie om de gevoeligheid van de DAB radio scan in te stellen. De beschikbare opties zijn: **[Strong]**, **[Default]**, en **[Weak]**.
- **(3) [ S e r v i c e f o l l o w i n g (FM / Wi-Fi)]:** Selecteer deze optie om de functie Service following in of uit te schakelen. Met deze functie kan de radio van een FM uitzending

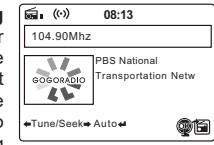

naar een internetstream van dezelfde uitzending overschakelen als de radio op USB-voeding werkt en de FM ontvangst slecht is.

Wanneer deze functie is geactiveerd, kunt u de Select-knop ingedrukt houden om over te schakelen van een FM uitzending naar een internetstream van dezelfde uitzending terwijl het

icoon  $\circled{w}$  on het display wordt weergegeven.

**(4) [ S e r v i c e f o l l o w i n g (DAB / Wi-Fi)]:** Selecteer deze optie om de Service following functie in of uit te schakelen. Deze functie maakt het de radio mogelijk van

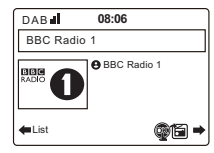

een DAB uitzending naar een internetstream van dezelfde uitzending over te schakelen wanneer hij op USB-voeding werkt en de DAB ontvangst slecht is.

Wanneer deze functie is geactiveerd, kunt u de Select-knop ingedrukt houden om over te schakelen van een DAB-uitzending naar een internetstream van dezelfde uitzending terwijl het

icoon  $\circled{w}$  op het display wordt weergegeven.

- **11. Local Radio Setup:** Selecteer deze optie om naar een submenu te gaan waarin u handmatig uw locatie voor Lokale Radio kunt instellen of de radio kunt toestaan uw locatie zelf te vinden met Auto Detect.
- **12. Playback Setup:** Selecteer deze optie voor het configureren van de herhaal- of shuffle-modus wanneer u muziek afspeelt in de Media Center-modus. De beschikbare opties zijn: **[Off]**, **[Repeat all]**, **[Repeat one]**, en **[Shuffle]**.
- **13. [Equaliser]:** Selecteer deze optie om 1 van de 9 beschikbare equalizer-modi te selecteren. De beschikbare equalizer-modi zijn: **[Normal]**, **[Flat]**, **[Jazz]**, **[Rock]**, **[Soundtracks]**, **[Classical]**, **[Pop]**, **[News]**, en **[my EQ]**. Selecteer **[my EQ]** en gebruik vervolgens de Rechts-knop om het bas- en trebleniveau zelf in te stellen en de luidheidsfuctie van de radio in of uit te schakelen.
- **14. [Resume When Power On]:** Selecteer deze optie om in te stellen of de radio moet doorgaan met spelen als hij wordt aangezet. Als deze optie op **[ON]** wordt gezet, zal de radio doorgaan met het afspelen van de

inhoud van de internetradiozender die hij afspeelde voordat hij werd aangezet.

**15. [Device]:** Selecteer deze optie voor het openen van het submenu van het apparaat, met de volgende opties:

DNS2).

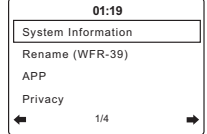

- **(1) [System Information]:** Selecteer deze optie om de softwareversie, informatie over de draadloze verbinding (netwerkstatus, MAC adres, netwerk SSID, IP-adres, Subnet, Gateway, DNS1, en
- **(2) [Rename]:** Selecteer deze optie om de naam van de radio te wijzigen. De naam van de radio wordt gebruikt wanneer u er verbindingen mee maakt met behulp van de AirMusic Control app.
- **(3) [APP]:** Selecteer deze optie om een QR-code te zien die u, als u hem scant, naar een pagina brengt met links naar de bijbehorende app van de radio, AirMusic Control, in de App Store en Google Play.
- **(4) [Privacy]:** Selecteer deze optie om een QR-code op het display te brengen die u, na deze gescand te hebben, naar de Privacy Policy van het Magic systeem brengt.
- **16. [Software Update]:** Selecteer deze optie om de software van uw radio te updaten. Als er geen updates gevonden zijn, zal de radio de mededeling "No update available" laten zien.

#### **ZEER BELANGRIJK:**

Zet de radio tijdens het updaten van zijn software niet uit voordat de update geheel is voltooid en de radio opnieuw is opgestart; anders is het mogelijk dat het apparaat permanent beschadigd wordt.

**17. [Reset to Default]:** Selecteer deze optie om de standaardinstellingen van de radio te herstellen. Let op: als u deze optie selecteert en vervolgens **[Yes]** selecteert, wordt de radio teruggezet naar de fabrieksinstellingen en wordt alle op de radio opgeslagen informatie gewist. Dit omvat alle instellingen, Wi-Fi wachtwoorden en opgeslagen voorkeuze / voorkeurzenders.

Nadat de radio is teruggezet op de standaardinstellingen, zal de radio opnieuw opstarten en zal de installatiewizard opnieuw lopen om u te helpen de belangrijkste radioinstellingen te configureren.

### **5. Naar internetradio luisteren**

De WFR-39 is in staat tienduizenden internetzenders verspreid over de hele wereld te ontvangen wanneer de radio via een Wi-Fi-netwerk met het internet verbonden is.

In dit hoofdstuk leert u hoe u kunt afstemmen op internetradiozenders, hoe u deze zenders kunt opslaan als voorkeuze / voorkeurzenders en hoe u deze voorkeuze / voorkeurzenders kunt oproepen.

#### **Afstemmen op internetradiozenders**

Om op internetradiozenders af te stemmen moet u eerst de radio aanzetten en vervolgens **[Local Radio]** of **[Internet Radio]** selecteren. **[Local Radio]** is bedoeld om af te stemmen op locale radiozenders, terwijl het submenu **[Internet Radio]** u in staat stelt af te stemmen op zenders over de hele wereld.

#### **Menu voor lokale radio**

Nadat u in het hoofdmenu **[Local Radio]** heeft geselecteerd, verschijnt er een submenu dat u diverse mogelijkheden biedt om een lokale internetradiozender te selecteren:

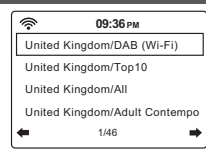

### **1. [Your country / DAB (Wi-**

**Fi)]:** Selecteer deze optie om naar een lijst te gaan van alle DAB radiozenders in uw land ("Germany" in bovenstaande afbeelding) die hun signaal ook uitzenden via het internet.

- **2. [Your country / Top 10]:** Selecteer deze optie om naar een lijst te gaan met de 10 populairste internetradiozenders in uw land ("Germany" in bovenstaande afbeelding).
- **3. [Your country / All]:** Selecteer deze optie om naar een lijst te gaan met alle internetradiostations in uw land ("Germany" in bovenstaande afbeelding).
- **4. [Your country / Genre]:** Ten slotte zijn er ook nog verscheidene opties om naar genre-specifieke lijsten van radiozenders te gaan. Kies simpelweg de optie die overeenkomt met uw favoriete genre (bijvoorbeeld rock) om naar een lijst te gaan met alle internetzenders in uw land ("Germany" in bovenstaande afbeelding) die muziek van dat genre uitzenden.
- **5.** Meer opties zijn beschikbaar door op de Omlaag-knop op de radio te drukken.

Om op een zender af te stemmen hoeft u deze alleen maar te markeren in de lijst en vervolgens op de Selectknop te drukken.

LET OP: De opties in het bovenvermelde menu zijn afhankelijk van uw locatie. Omdat er in de wereld verschillende omroepsystemen worden gebruikt, zullen Europese gebruikers de optie DAB (Wi-Fi) zien, terwijl gebruikers in de VS en de rest van Noord- en Zuid-Amerika de opties HD (Wi-Fi) en / of FM (Wi-Fi) zullen zien.

**LET OP:** Als u de locatie van de radio niet hebt ingesteld voordat u het menu **Local Radio** oproept, zal de radio eerst het locatiekeuzemenu tonen. Gebruik het menu om uw lokatie automatisch vast te laten stellen of stel deze handmatig zelf in met behulp van de knoppen Links, Rechts, Omhoog, Omlaag en Select.

### **Radio-menu internet**

Het Internet Radio menu heeft meer opties dan het Local Radio menu:

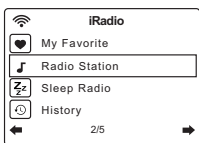

**1. [My favorite]:** Selecteer deze optie om naar de lijst met uw voorkeurzenders te gaan. Dit zijn de voorkeuzes die u op de radio heeft ingesteld, inclusief alle zenders die u als voorkeurzender hebt opgeslagen.

**2. [Radio Station / Music]:** Selecteer deze optie om naar het submenu te gaan waar u internetradiozenders in de

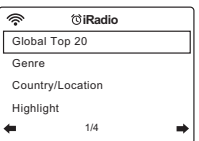

hele wereld kunt selecteren. De volgende opties zijn beschikbaar in dit submenu:

- **(1) [Global Top 20]:** Selecteer deze optie om naar een lijst met de 20 populairste internetradiozenders in de hele wereld te gaan.
- **(2) [Genre]:** Selecteer deze optie om naar radiozenders in de hele wereld te zoeken die een specifiek genre uitzenden. Na het selecteren van een genre kunt u bladeren door een lijst van de populairste zenders in dit genre of door een lijst met de zenders in elk land.
- **(3) [Country / Location]:** Selecteer deze optie om per land naar internetradiozenders te zoeken. Na het selecteren van een continent en een land zult u naar het Local Radio menu (hierboven beschreven) voor dat land worden geleid.
- **(4) [Highlight]:** Selecteer deze optie om naar een lijst met aanbevolen internetradiozenders te gaan.
- **NL 3. [Sleep Radio]:** Selecteer deze optie om naar een lijst met radiozenders te gaan die achtergrondgeluiden uitzenden om u te helpen u te ontspannen of in slaap te vallen.
	- **4. [History]:** Selecteer deze optie om een kijkje te nemen in de geschiedenis van de zenders waarop u hebt afgestemd.
	- **5. [Service]:** Selecteer deze optie om naar een submenu te gaan voor het toevoegen van nieuwe internetradiozenders die niet in de andere lijsten staan, of van zenders die u eenvoudig niet kunt vinden.

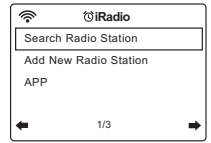

- **(1) [Search Radio Station]:** Selecteer deze optie om naar een internetradiozender te zoeken bij naam.
- **(2) [Add New Radio Station]:** Selecteer deze optie om een internetradiozender toe te voegen met een URL.
- **(3) [APP]:** Selecteer deze optie om de radio een QRcode te laten zien die u naar de downloadlocatie van de AirMusic Control App (de bijbehorende app van de radio) brengt. Scan eenvoudig de QR-code om naar de pagina te gaan met meer informatie over de downloadlocaties voor de app.

### **Opslaan van voorkeuze / voorkeur internetzenders**

De WFR-39 kan een maximum van 250 voorkeuze / voorkeurzenders opslaan.

Om een internetzender als voorkeuze / voorkeurzender op te slaan zijn de volgende stappen vereist:

- **1.** Zet de radio aan.
- **2.** Selecteer **[Internet radio]** of **[Local Radio]** in het hoofdmenu, ga naar een van de internetradiozenders op de lijst en markeer die of stem af op een internetzender.
- **3.** Houd de Voorkeuzeknop gedurende 2 tot 3 seconden ingedrukt en laat hem dan los om naar het menu Voorkeuze Instellen te gaan, waar u de Omhoog-knop, Omlaag-knop en Select-knop kunt gebruiken om het vereiste voorkeuzenummer te selecteren en te bevestigen.
- **4.** Een andere mogelijkheid is om na het markeren van

een radiozender op de Rechts-knop te drukken en in het volgende menu de optie **[Add to My Favorite]** te selecteren.

**5.** Herhaal deze procedure zo vaak als nodig is voor de rest van uw voorkeuzen.

**Let op:** Voorkeuze / voorkeurzenders die aan de voorkeuze / voorkeurlijst zijn toegevoegd kunnen niet nogmaals aan een ander voorkeuze / voorkeurnummer worden toegevoegd.

#### **Oproepen van voorkeuze / voorkeur internetzenders**

Voorkeuze / voorkeur internetzenders kunnen op twee manieren worden opgeroepen:

- Selecteer **[Internet Radio]** in het hoofdmenu van de radio, druk op de Voorkeuzetoets en selecteer vervolgens de gewenste zender met behulp van de knoppen Omhoog, Omlaag en Select.
- Selecteer **[Internet Radio]** in het hoofdmenu van de radio, selecteer in het volgende menu **[My Favorite]** en selecteer vervolgens de gewenste zender met behulp van de knoppen Omhoog, Omlaag en Select.

### **6. Luisteren naar podcasts**

De WFR-39 kan ook op vele **iRadio** DE WER-39 Kall OOK OP Velle  $\left|\bigotimes_{N \text{ 16:49}} N_N \right|$  16:49 de hele wereld afstemmen.

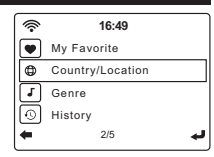

Om af te stemmen op podcasts zet u de radio aan en selecteert u vervolgens de optie **[Podcast]** in het hoofdmenu van de radio.

Eenmaal in het Podcast menu zult u de volgende opties op het display van de radio zien verschijnen:

- **1. [My Favorite]:** Selecteer deze optie om naar de lijst met uw favoriete podcasts te gaan. Dit zijn de voorkeuzes die u op de radio hebt ingesteld, als ook alle zenders die u als voorkeurzenders hebt opgeslagen.
- **2. [Country / Location]:** Selecteer deze optie om per land naar podcasts te zoeken. Na het kiezen van een land en een genre bent u klaar om de podcast en de episode waarnaar u wilt luisteren te selecteren.
- **3. [Genre]:** Selecteer deze optie om naar podcasts te zoeken die een specifiek genre gemeen hebben. Nadat u het gewenste genre hebt geselecteerd, kunt u een land en vervolgens de gewenste podcast en de gewenste episode selecteren.
- **4. [History]:** Selecteer deze optie om te zien naar welke podcasts u in het verleden heeft geluisterd.
- **5. [Search]:** Selecteer deze optie om een QR-code op het display te brengen die u, nadat u deze gescand hebt, naar de downloadpagina van de AirMusic Control app brengt. Na het downloaden en installeren van deze app kunt u met behulp van de app op naam naar radiozenders of podcasts zoeken.

### **Opslaan van voorkeuze / voorkeur podcasts**

De WFR-39 kan een maximum van 99 voorkeuze / voorkeur podcasts opslaan.

Om een podcast als voorkeuze / voorkeurzender op te slaan moet u de volgende stappen volgen:

- **1.** Zet de radio aan.
- **2.** Selecteer **[Podcast]** in het hoofdmenu, ga naar een lijst van podcasts en markeer of stem af op een podcast.
- **3.** Houd de Voorkeuzeknop gedurende 2 tot 3 seconden ingedrukt en laat hem dan los om naar het menu Voorkeuze Instellen te gaan, waar u de Omhoog-knop, Omlaag-knop en Select-knop kunt gebruiken om het vereiste voorkeuzenummer te selecteren en te bevestigen.
- **4.** Een andere mogelijkheid is om na het markeren van een podcast op de Rechts-knop te drukken en in het volgende menu de optie **[Add to My Favorite]** te selecteren.
- **5.** Herhaal deze procedure zo vaak als nodig is voor de rest van uw voorkeuzen.

**Let op:** Voorkeuze / voorkeur podcasts die aan de voorkeuze / voorkeurlijst zijn toegevoegd kunnen niet nogmaals aan een ander voorkeuze / voorkeurnummer worden toegevoegd.

#### **Oproepen van voorkeuze / voorkeur podcasts**

Voorkeuze / voorkeur podcasts kunnen op twee manieren worden opgeroepen:

- Selecteer **[Podcast]** in het hoofdmenu van de radio, druk op de Voorkeuzetoets en selecteer vervolgens de gewenste zender met behulp van de Omhoog-knop, de Omlaag-knop en de Select-knop.
- Selecteer **[Podcast]** in het hoofdmenu van de radio, selecteer in het daarop volgende menu **[My Favorite]** en selecteer daarna de gewenste zender met behulp van de knoppen Omhoog, Omlaag en Select.

### **7. Spotify Connect**

Op de Spotify Software zijn licenties van derden van toepassing die u hier kunt vinden:

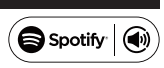

https://www.spotify.com/connect/third-party-licenses

Gebruik uw telefoon, tablet of computer als afstandsbediening voor Spotify. Ga naar spotify.com/connect om te zien hoe dat in zijn werk gaat.

### **8. Luisteren naar DAB-radio**

### **Afstemmen op DAB-zenders**

Om af te stemmen op DAB zenders zet u eerst de radio aan en selecteert u vervolgens **[DAB / DAB+]** in het hoofdmenu van de radio. De radio zal nu automatisch naar DAB zenders zoeken en op het display zal een teller verschijnen om aan te geven hoeveel zenders de radio gevonden heeft.

Nadat de scan is voltooid, toont de radio een lijst met alle gevonden zenders. Gebruik de Omhoog- en Omlaag-knop om een zender te markeren en druk dan op de Selectknop om op de zender af te stemmen. Druk op de Linksof Rechts-knop om opnieuw naar zenders te zoeken of druk op de Home-knop om terug te keren naar het hoofdmenu van de radio.

**Let op:** Voordat u de DAB radio modus selecteert en een scan uitvoert, moet u ervoor zorgen dat de DAB / FM antenne aan de achterkant van de radio volledig is uitgetrokken en recht omhoog staat.

### **Opslaan van voorkeuze DAB zenders**

De WFR-39 kan een maximum van 99 voorkeuzen voor DAB radio opslaan.

Om een DAB zender als voorkeuze / voorkeur DAB zender op te slaan zijn de volgende stappen vereist:

- **1.** Zet de radio aan.
- **2.** Selecteer **[DAB / DAB+]** in het hoofdmenu en stem af op de gewenste radiozender zoals hierboven beschreven.
- **3.** Houd de Voorkeuzeknop gedurende 2 tot 3 seconden ingedrukt en laat hem dan los om naar het menu Voorkeuze Instellen te gaan.
- **4.** Selecteer een voorkeuzenummer met behulp van de Omhoog- en Omlaag-knop en druk op de Select-knop om de zender onder het gewenste voorkeuzenummer op te slaan.
- **5.** Herhaal dit procedé zo vaak als nodig is voor de rest van uw voorkeuzen.

**Let op:** Voorkeuze / voorkeurzenders die aan de voorkeuze / voorkeurlijst zijn toegevoegd kunnen niet nogmaals aan een ander voorkeuze / voorkeurnummer worden toegevoegd.

### **Oproepen van voorkeuze DAB zenders**

Om voorkeuzezenders in de DAB radio modus op te roepen, selecteert u simpelweg **[DAB / DAB+]** in het hoofdmenu. Druk daarna op de Voorkeuzeknop en selecteer vervolgens de gewenste voorkeuzezender met behulp van de knoppen Omhoog, Omlaag en Select.

### **9. Luisteren naar FM-radio**

### **Afstemmen op FM-zenders**

Om op FM zenders af te stemmen moet u beginnen met de radio aan te zetten en in het hoofmenu van de radio **[FM]** te selecteren. U kunt nu een automatische scan uitvoeren om naar FM zenders te zoeken of handmatig op een FM zender afstemmen.

### **Een automatische scan uitvoeren**

Om een automatische scan van de FM band uit te voeren zijn de volgende stappen vereist:

- **1.** Druk op de Select-knop.
- **2.** Selecteer **[Yes]** op het scherm dat nu op het display van de radio verschijnt en vraagt of u wilt dat de radio een automatische scan uitvoert.
- **3.** De radio zal nu automatisch de hele golflengte afzoeken naar FM radiozenders en de zenders die hij vindt opslaan als voorkeuzezenders.

### **Handmatig op FM zenders afstemmen**

Om handmatig op FM radiozenders af te stemmen zijn de volgende stappen vereist:

**1.** Houd de Links- of Rechts-knop ingedrukt om automatisch af te stemmen op een FM zender met respectievelijk een lagere of hogere frequentie. Uw radio zal stoppen met scannen zodra hij een zender van voldoende sterkte heeft gevonden. Het display van de radio toont de frequentie waarop de radio op dat moment is afgestemd en in de linkerbovenhoek van

het display van de radio ziet u naast het radio-icoon de signaalsterkte weergegeven.

- **2.** Om nauwkeuriger op een bepaalde frequentie af te stemmen, drukt u op de Links- of Omlaag-knop om de frequentie te verlagen of op de Rechts- of Omhoogknop om de frequentie te verhogen.
- **3.** Herhaal stap 1 en 2 om op andere radiozenders af te stemmen.

**Let op:** Voordat u de FM radio modus selecteert en op zenders afstemt, moet u ervoor zorgen dat de DAB / FM antenne aan de achterkant van de radio volledig is uitgetrokken en recht omhoog staat.

#### **Opslaan en oproepen van voorkeuze FM zenders**

De WFR-39 kan een maximum van 99 voorkeuzen voor FM radio opslaan.

**NL** Na het selecteren van de FM-radio modus is de procedure voor het opslaan en oproepen van voorkeuzezenders in de FM radio modus identiek aan de procedure in de DAB radio modus. Raadpleeg de instructies in het vorige hoofdstuk voor meer bijzonderheden aangaande het opslaan en oproepen van voorkeuzezenders.

### **10. Luisteren naar muziek met behulp van de mediacenterfuncties van de radio**

Naast Spotify Connect kunt u met de WFR-39 ook verbinding maken met verschillende andere Cloud Music diensten en UPnP-servers via de optie **[Media Center]** in het hoofdmenu van de radio.

#### **Podcasts**

Selecteer de optie **[Podcasts]** om te zoeken naar regelmatig uitgezonden podcasts in diverse lijsten of met een zoekfunctie, en voeg de podcasts toe aan een lijst van favorieten. Een gedetailleerde beschrijving van deze functie kunt u vinden in Hoofdstuk 6 "Naar podcasts luisteren".

#### **Audioweergave via cloud muziekdiensten**

De WFR-39 heeft ondersteuning voor verschillende Cloud muziekdiensten. Na het selecteren van "Media Center" in het hoofdmenu selecteert u "Cloud Music" in het Media Center submenu. Een lijst van beschikbare Cloud muziekdiensten zal op het display verschijnen:

- **1. Amazon Music:** Amazon Music is een online muziekstreaming service waarop u op deze radio kunt inloggen als u een betaald abonnement hebt om deze service te gebruiken. Raadpleeg https://music.amazon. com/ voor meer informatie over het gebruik van deze service.
- **2. Deezer:** Deezer is een online muziekstreaming service waarop u op deze radio kunt inloggen als u een betaald abonnement hebt om deze service te gebruiken. Raadpleeg https://www.deezer.com voor meer informatie over het gebruik van deze service.
- **3. Napster:** Napster is een online muziekstreaming service waarop u op deze radio kunt inloggen als u een betaald abonnement hebt om deze service te gebruiken. Raadpleeg to https://www.napster.com voor

meer informatie over het gebruik van deze service.

- **4. Qobuz:** Qobuz is een online muziekstreaming service waarop u op deze radio kunt inloggen als u een betaald abonnement hebt om deze service te gebruiken. Raadpleeg https://www.qobuz.com/ voor meer informatie over het gebruik van deze service.
- **5. TIDAL:** TIDAL is een online muziekstreaming service waarop u op deze radio kunt inloggen als u een betaald abonnement hebt om deze service te gebruiken. Raadpleeg https://tidal.com/ voor meer informatie over het gebruik van deze service.

#### **Audioweergave via UPnP server**

De WFR-39 ondersteunt ook het afspelen van bestanden die op een UPnP-server staan. In de meeste gevallen zullen computers gebruikt worden als UPnP-servers. De meest gebruikelijke en handigste UPnP-servertoepassing is Windows Media Player (versie 10 of later), aangezien Windows het populairste besturingssysteem voor thuiscomputers is en Windows Media Player in het Windows-besturingssysteem is ingebouwd.

### **Een UPnP-server instellen en audio afspelen met Windows Media Player**

Volg deze stappen om een UPnP-server in te stellen met Windows Media Player (versie 10 of hoger):

- **1.** Zet uw PC aan en zorg ervoor dat hij op hetzelfde network is aangesloten als uw WFR-39.
- **2.** Zorg er ook voor dat de WFR-39 aan staat en dat de optie **[UPnP]** geselecteerd is in het **[Media Center]** menu.
- **3.** Voeg de muziekbestanden en muziekmappen die u met de radio wilt delen toe aan uw Windows Media Player bibliotheek door op uw computer op **Organize > Manage libraries > Music** te klikken.

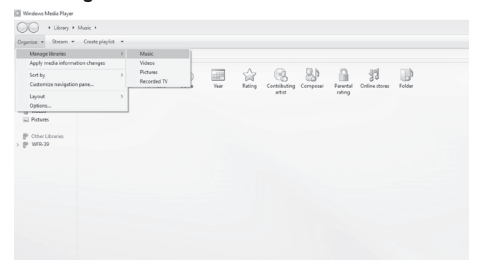

**4.** Klik op de **Add…**-knop in het venster dat op de computer verschijnt om mappen en / of bestanden toe te voegen en klik op de OK-knop zodra u al uw bestanden en mappen aan uw muziekbibliotheek hebt toegevoegd.

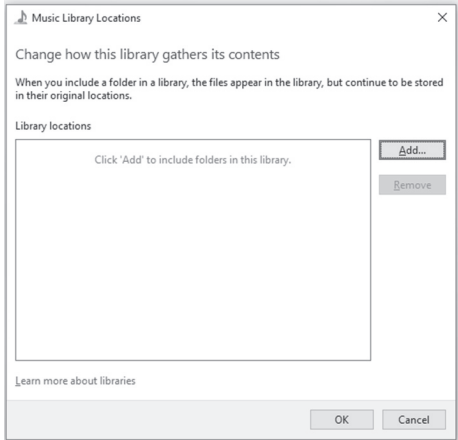

**5.** Klik zodra u klaar bent met het installeren van uw muziekbibliotheek op **Stream > Turn on media streaming…** op de computer.

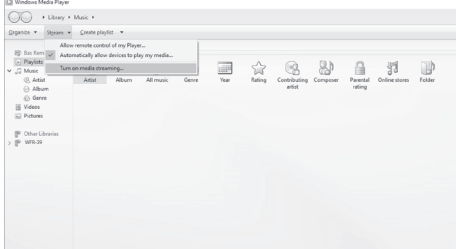

**6.** Na het aanzetten van media streaming, zal een nieuw venster verschijnen waarin u kunt instellen welke apparaten toegang hebben tot de mediatheek. Zorg ervoor dat de radio ("WFR-39" in het onderstaande screenshot) toegang heeft tot de mediatheek en klik **OK** op de computer.

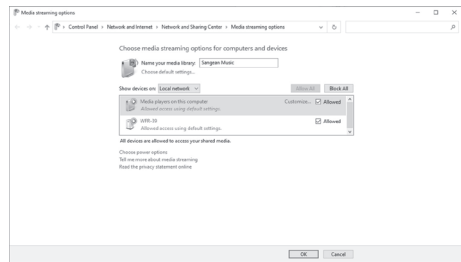

- **7.** De radio kan nu door de gedeelde mediatheek op de PC bladeren. Selecteer eenvoudig het bestand of de afspeellijst die u wilt afspelen op de radio om te genieten van de muziekbibliotheek van uw PC via de luidspreker van uw radio.
- **8.** Wanneer u "delen met een UPnP-server" voor het eerst instelt, zullen niet al uw bestanden onmiddellijk beschikbaar zijn. De UPnP-server moet in elk bestand kijken om de artiest- en albuminformatie te identificeren aan de hand van de ingebedde "tags". De server kan ook tijd nodig hebben om toegang te krijgen tot het internet om aanvullende informatie te verkrijgen, zoals bijvoorbeeld "album art", die

hij vervolgens kan weergeven wanneer u door de muziekbibliotheek op uw PC bladert. Voor een bibliotheek met veel bestanden kan dit enige tijd in beslag nemen.

Als het display "leeg" weergeeft, verlaat dan de UPnPmodus, wacht 3 tot 5 minuten om het apparaat tijd te geven om op de UPnP-server naar bestanden te zoeken, en ga vervolgens opnieuw naar de UPnPmodus.

- **9.** Nadat het afspelen is gestart, toont het display het "Now Playing" scherm compleet met cover art (indien beschikbaar), de naam van de artiest, de titel van de track, de naam van het album, de naam van de componist en de voortgangsbalk van de track. Druk herhaaldelijk op de Rechts-knop om in te zoomen op de cover art of om deze op full-screen grootte te bekijken.
- **10.** U kunt het afspelen op de volgende manieren sturen: druk op de Select-knop voor afspelen / pauzeren, druk op de Omlaag-knop of houd de Rechts-knop ingedrukt om naar het volgende nummer te gaan, en druk op de Omhoog-knop of houd de Links-knop ingedrukt om naar het vorige nummer te gaan.

### **Muziek naar de radio sturen**

Windows Media Player stelt gebruikers ook in staat om muziek naar de radio te casten. Dit kan handig zijn wanneer u op uw PC werkt en tracks wilt afspelen via de luidspreker van de radio zonder zelf de radio te hoeven bedienen. Volg deze stappen om tracks naar de WFR-39 te casten:

- **1.** Zorg ervoor dat u alle stappen uit het vorige onderdeel hebt gevolgd, dat de radio nog steeds in de UPnPmodus staat en dat zowel de PC als de radio nog steeds op hetzelfde netwerk zijn aangesloten.
- **2.** Ga naar uw muziekbibliotheek in Windows Media Player en klik met de rechtermuisknop op een nummer, album, genre of afspeellijst, en selecteer vervolgens **Cast to** > WFR-39.
- **3.** De track (s) wordt (worden) nu naar de radio gecast en automatisch via de luidspreker van de radio afgespeeld.

**LET OP:** Bepaalde soorten beveiligingssoftware van Windows kunnen de correcte werking van de functie 'Afspelen op' / 'Cast to Device' verhinderen. Het is mogelijk dat dit soort software update- of configuratieopties heeft waarmee u 'Play to' / 'Cast to Device' wel correct kunt laten werkt ‒ raadpleeg de leverancier van uw antivirussoftware.

#### **UPnP server gebruiken op mac of linux**

Hoewel deze handleiding alleen beschrijft hoe u een UPnP-server instelt op Windows met behulp van Windows Media Player, zijn soortgelijke toepassingen ook beschikbaar voor macOS en Linux.

U kunt een lijst met UPnP-servertoepassingen voor uw platform vinden op

https://en.wikipedia.org/wiki/List\_of\_UPnP\_AV\_media servers and clients.

Raadpleeg de documentatie die bij deze toepassingen wordt geleverd voor meer informatie over het instellen van de server.

**NL**

### **Ondersteunde formaten**

MP3 (bit rate tot 320kbits/s, sample rate tot 48kHz)

AAC / AAC+ (bit rate tot 320kbits/s, sample rate tot 48kHz)

WMA (bit rate tot 320kbits/s, sample rate tot 48kHz)

WAV / FLAC (sample rate tot 48kHz)

### **11. Naar muziek luisteren via de hoofdtelefoonaansluiting**

De WFR-39 is uitgerust met een hoofdtelefoonaansluiting op de achterkant van de radio, welke kan worden gebruikt om een hoofdtelefoon met een stekker van 3,5mm op aan te sluiten. Om de hoofdtelefoon aan te sluiten, steekt u eenvoudig de 3,5mm stekker in de aansluiting. De radio zal dan automatisch vaststellen dat er een hoofdtelefoon is aangesloten en zal zijn interne luidspreker uitschakelen.

**NL**

Wij raden u aan om alvorens de hoofdtelefoon aan te sluiten het volume zachter te zetten, en het na aansluiting van de hoofdtelefoon langzaam op te voeren tot een geschikt niveau om harde geluiden en gehoorbeschadiging te voorkomen.

**LET OP:** Overmatige geluidsdruk van oortelefoons en hoofdtelefoons kan leiden tot gehoorverlies. Luister niet gedurende lange perioden naar muziek op hoog volume om gehoorschade te voorkomen

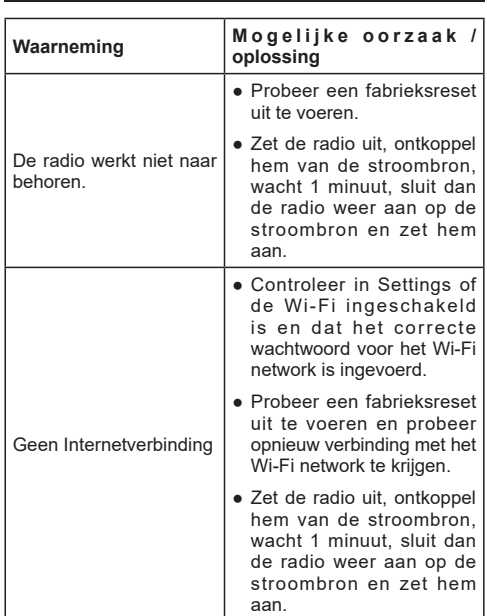

### **12. Troubleshooting**

# **13. Specificaties**

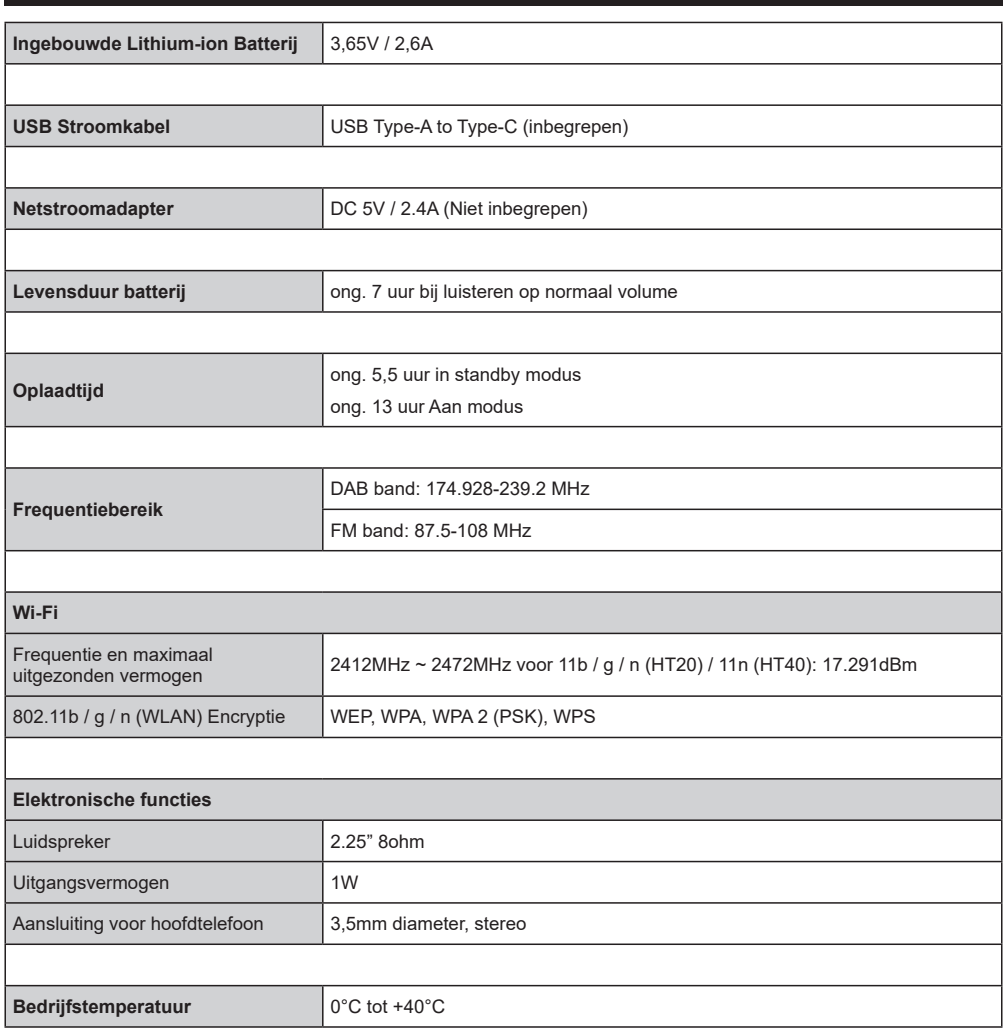

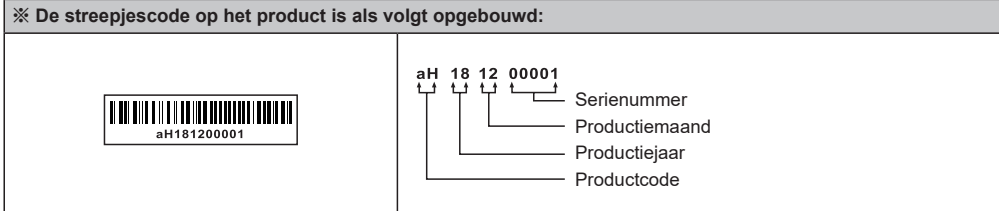

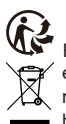

Sangean behoudt zich het recht voor de specificaties zonder voorafgaande kennisgeving te wijzigen.

RECYCLING Dit product is voorzien van het selectieve sorteersymbool voor afgedankte elektrische en elektronische apparatuur (WEEE). Dit houdt in dat het product bij het recycleren of ontmantelen ervan behandeld moet worden in overeenstemming met de Europese richtlijn 2012/19/EU om de inwerking van deze operatie op het milieu te minimaliseren.

**NL**